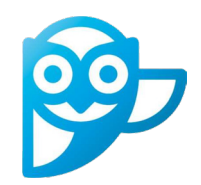

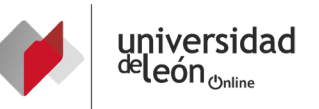

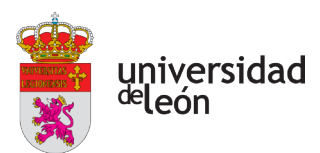

# **USO DE SMOWL EN MOODLE**

## **1. Activar Smowl en un curso**

Pruebas INSST

 $\div$  Tema 2

## <sup>1</sup> **En la parte inferior izquierda de la pantalla "Activar edición":** <sup>2</sup> **En la parte inferior izquierda "Agregar un bloque":** <sup>3</sup> **Buscar y seleccionar SMOWL:**

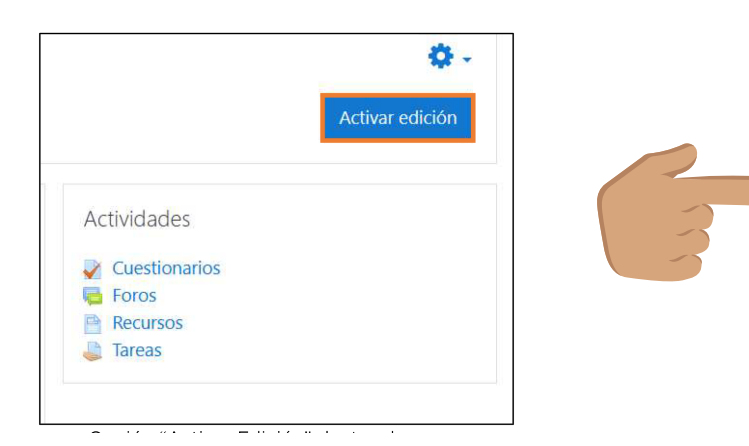

## **2. Gestión de Smowl**

#### 4 **Gestión de grupos:**

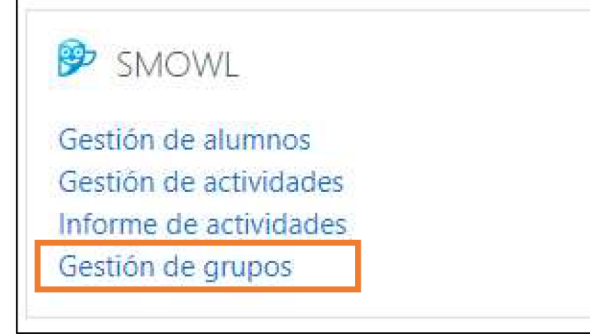

☑ **Poder seleccionar los grupos que podrán visualizar el bloque.**

☑ **Únicamente hay que añadir la restricción correspondiente.**

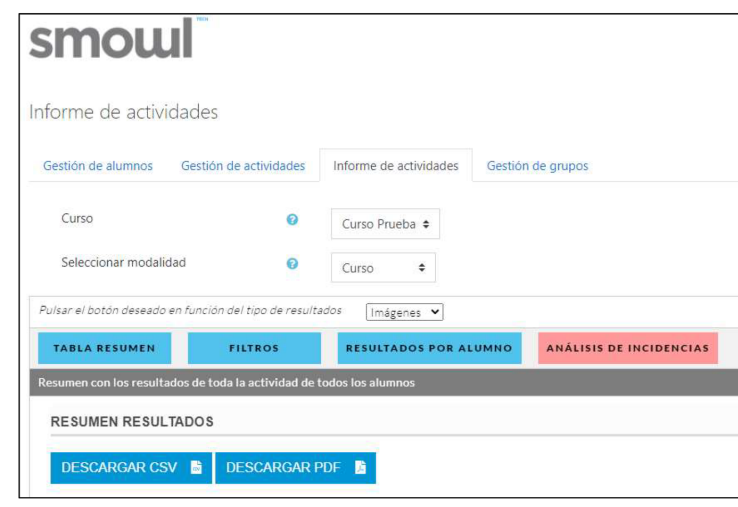

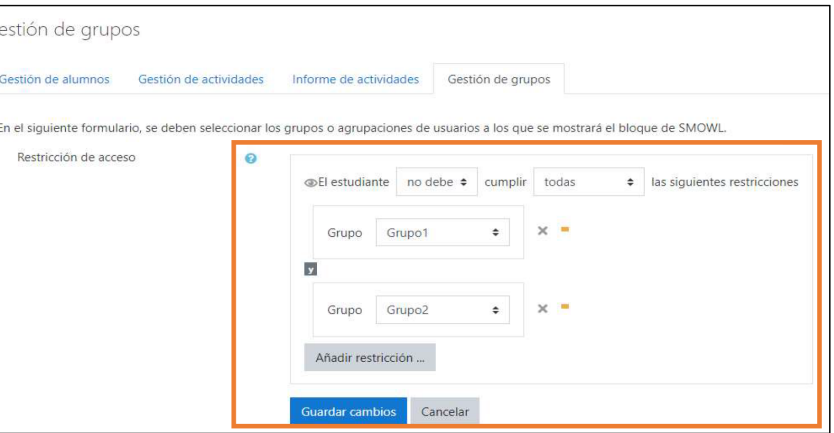

#### 1 **Gestión de alumnos:**

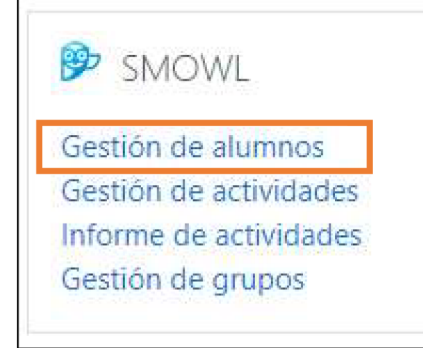

- ☑ **Por defecto, muestra estudiantes sin registrar o con alguna incidencia.**
- ☑ **Seleccionar "Ver todos".**
- ☑ **Los registros de los alumnos tardan, como máximo, 24 h. (sin contar fines de semana) en ser confirmados por el sitema.**
- ☑ **Por defecto, muestra estudiantes sin registrar o con alguna incidencia.**

### 2 **Gestión de actividades:**

**B** SMOWL

Gestión de alumnos Gestión de actividades Informe de actividades Gestión de grupos

- ☑ **Se visualiza la lista de actividades registradas en el curso.**
- ☑ **Seleccionar la que se va a monotorizar por Smowl.**
- ☑ **"Guardar cambios".**

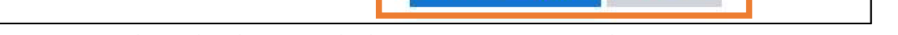

#### 3 **Informe de actividades:**

**B** SMOWL

Gestión de alumnos Gestión de actividades Informe de actividades Gestión de grupos

### ☑ **Opciones:**

▶**Resultado de la actividad.**

▶**Tipo de incidencias detectadas.**

▶**Configuración de varios filtros.**

▶**Opciones para exportar la información.**

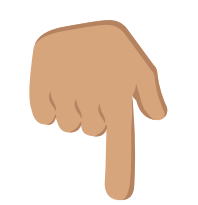

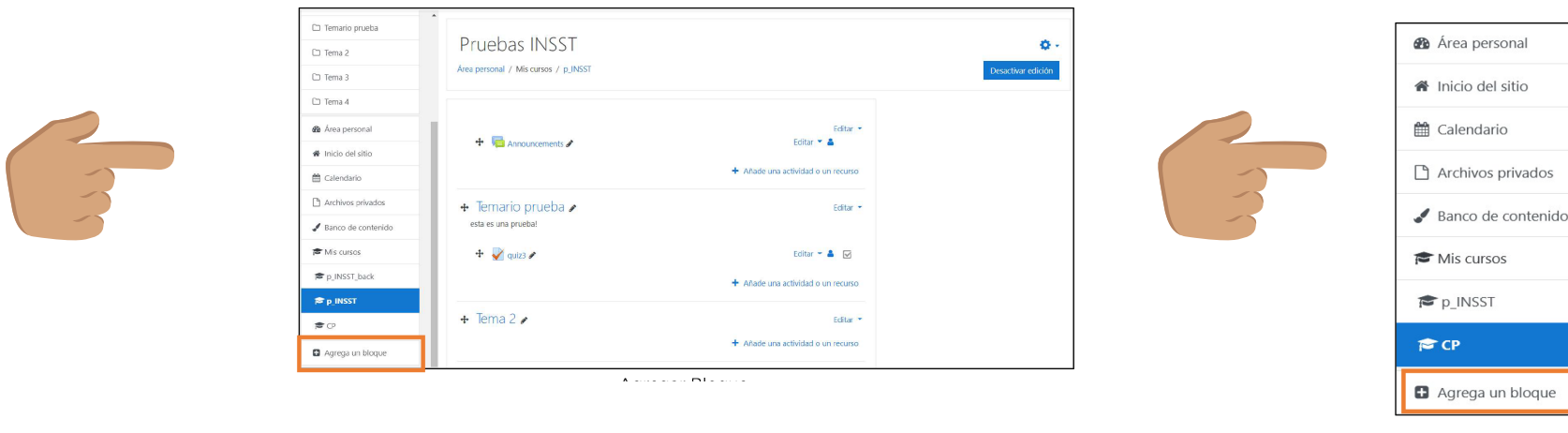

 $\ddot{\bullet}$ 

estión de alumnos

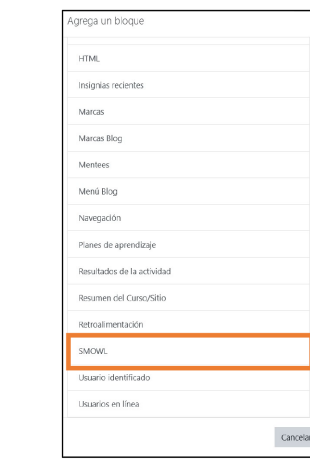

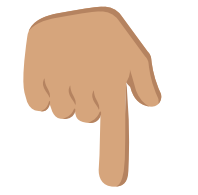

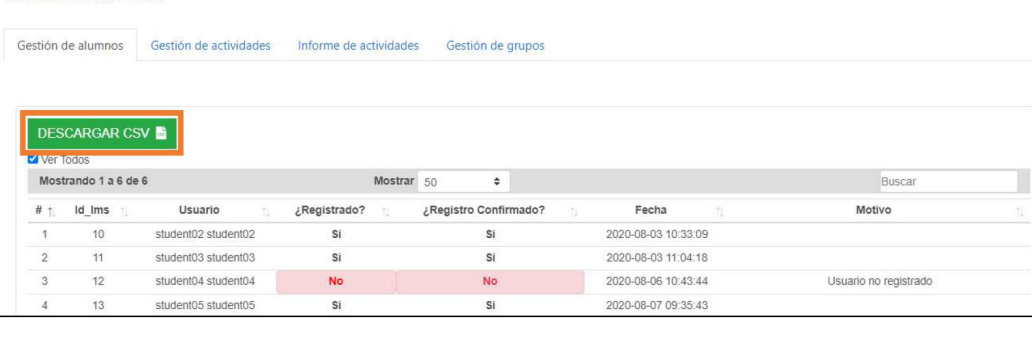

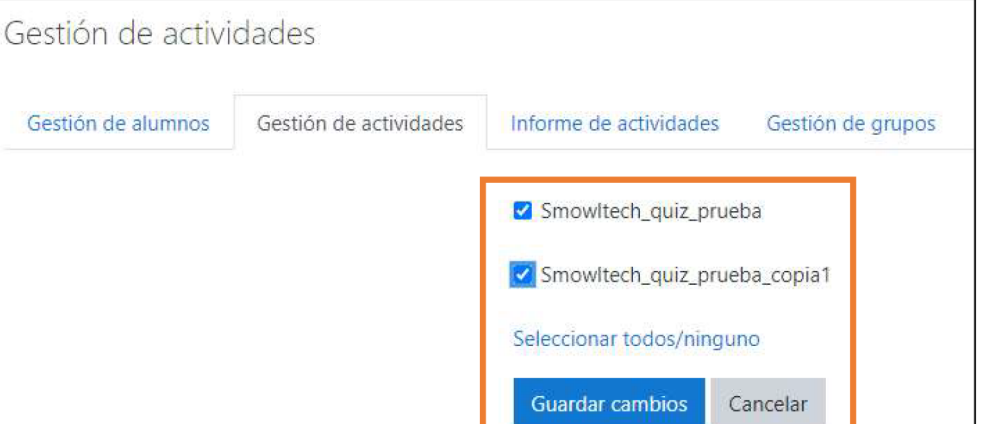